# **Dear Northern Photographic Societies Clubs**

As the organising club for 2019 I would like to bring you up to date with the photography competitions and provide instructions to help you use the Northern Zone website to upload images.

This year's Convention and Photography Competition will be hosted by the Nambucca Heads Camera Club.The organising club is the Hastings Photography Group which is handling all aspects of the print and digital competitions. You have been informed by Helen Rushton from the Nambucca Heads Camera Club that we will again use the Northern Zone website upgraded from last year's competition.

**Inter-Club Entries:** Club 'delegates' access to the website to upload their club member's Interclub digital entries and digital images of print entries**. (See Part 1 on page 2)**

**Individual Set Subject Entries** are uploaded by club members themselves using their own user name and password (**See Part 2 on page 5).** Please distribute **Part 2** to your club members.

It is a straightforward procedure but if you are unsure please contact Lindie Kolver or me for advice.

You can **immediately** start to upload your club's images to the competition website.

**Colin Woods of MyPhoto** Colin Woods – Developer and Principal of MyPhotoClub has prepared a video of how to upload photos to the website at<https://www.youtube.com/watch?v=2Rx0lxZFmt0>**.**  This paper also outlines the procedures for your guidance including instructions for sending prints to the Hastings Club **(see Part 3)**.

## **Print Categories**:

## **Large Open Colour & Large Mono. (it's not open Mono, only Mono)**

The mount **MUST BE** 12" x 16" (305mm x 406mm) in the standard rectangular aspect OR portrait aspect provided the maximum dimensions fall within the boundary of the 12" x 16" brief. The print may be any shape or size, provided its measurements are less that the mount in each direction. **Small Colour Prints**

# The mount **MUST BE** no larger than 10" x 8" or (254mm x 203mm).

The print may be any shape or size, provided its measurements are less than the mount in each direction.

#### **Altered Reality /Creative Prints. (Large Prints)**

**Print Entries**: The mount **MUST BE** 12" x 16" (305mm x 406mm) in the standard rectangular aspect or portrait aspect, provided the maximum dimensions fall within the boundary of the  $12'' \times 16''$  brief.

#### **Digital Electronic Print images**

A digital image for each print entry must be uploaded to the website in the following formats.

Maximum width is 1440 pixels

Maximum height is 1080 pixels

Maximum size is 2MB

Colour profiles – it is suggested that entrants send images in sRGB Colour space as images will be viewed on sRGB DISPLAYS

**Please note**: The actual prints are judged by competition judges, but the scores are recorded on the website against the digital images of the print.

#### **Digital Competition Entries**

# **Open Colour and Monochrome**

Entries must be in jpeg format ready for viewing on screen by projection Maximum width is 1440 pixels Maximum height is 1080 pixels Maximum size is 2MB Colour profiles – it is suggested that entrants send images in sRGB Colour space as images will be viewed on sRGB DISPLAYS.

# **Part 1**

# **Procedures for Uploading Inter Club competition images to Northern Zone website by Club delegates**

### **Before you go to the website - A suggestion**

Before uploading your images to the website, it is recommended that your inter-club club entries are resized beforehand and placed into their categories in dedicated folders on your computer. This will make them easier to find when uploading to the website. The uploading process is quite fast and easy provided your images are correctly sized, titled and are 2MB maximum file size.

## **Titling of images (Important)**

Please note the website does **not** use the identification codes mentioned in Constitution, Rules and Handbook. For example, previously we used HAST for the Hastings Club, image title and authors name.

Under this new system, when you log onto the website it will ask you to register with your name, email address, password and photography club. When you enter the images, you will just enter the image title and photographer's name, the image is then automatically allocated to the correct club against the author's name.

## **Loading inter-club competition digital images and print digital images.**

Club delegates have access to the website to enable them to upload **inter-club** entries on behalf of their own club entrants. **Individual Set Subject** prints digital images must be uploaded by the club members who register using their own user name and password (**see Part 2**).

- **1** Go to the Northern Zone website at<https://northnsw.myphotoclub.com.au/>
- 2 **Register** with a new account on to the website and with first and last name, email address and create a password and click on '**Create Account**' or: Members of the Hastings Photography Group, see below:

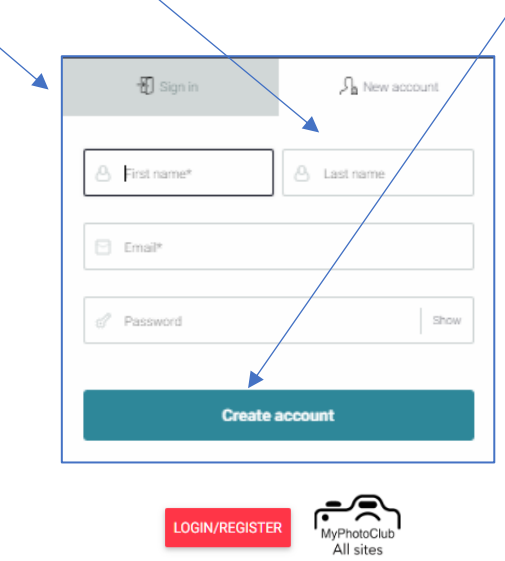

**3** The website will open, and your user name will appear at the top right-hand corner of the Northern Zone website page.

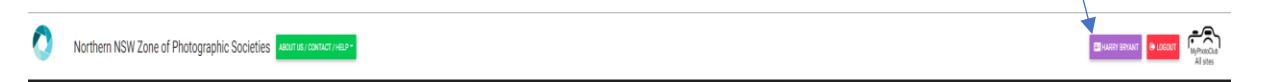

**4** The following menu will also open showing your nominated club and showing you as Club delegate.

**It is important** that you check that your **Club Name** is correct. If it is not correct, click on '**Reset my club choice' (Orange** B**utton**) and S**elect your club** from the list and then Click on '**Set as my Club'**

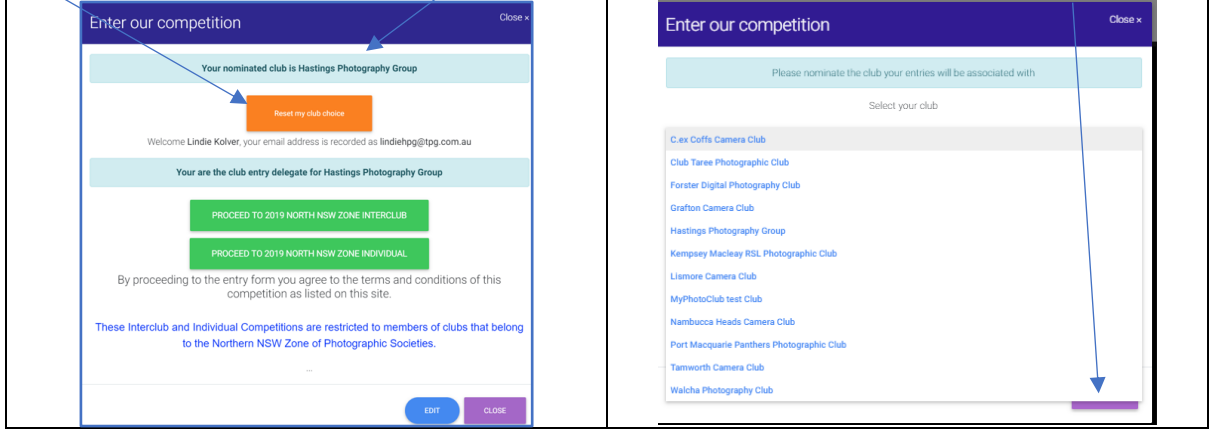

#### PROCEED TO 2019 NORTH NSW ZONE INTERCLUB **Click**

## **5 After selecting the top green button (see above image) the following page will appear:**

- a) You will note that there are 10 Buttons representing entries in each category. Note the image dimensions, file sizes and closing date for entries.
- **b)** To upload your images, click in the Button below and locate your images on your computer.
- c) Note the different categories listed below left, dimensions and files sizes.
- d) To upload an image from your computer, **click** in the right-hand Window (see below)
- **e)** Locate your folder containing your images on your computer; see example below:
- f) Click your selected image
- **g)** Your image will upload (see example on following page)
- **h)** Note the reference to \$50.00 club fee.

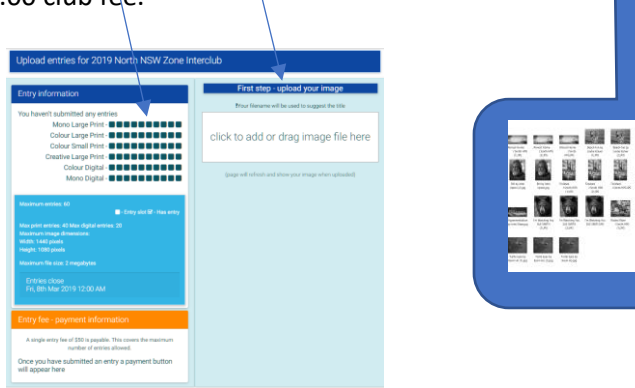

- 6 **Enter image title and photographer's name.** (See below)
	- a) Select the category for that image, for example '**Enter in Digital Mono**' has been selected.
	- b) Type in the image title and photographer's name in the spaces provided. (Please note photographers' names are hidden from judges) and click the relevant category.
	- c) Click on '**Submit your entry'** (Green Button) see below:
	- d) If you have made a mistake click on the red button to remove image.
	- e) Continue to enter your images.

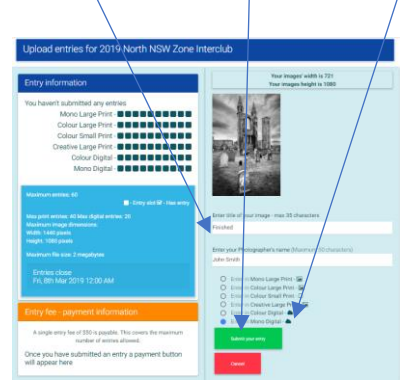

7 As you upload your inter-club-submissions you can see the images and are able to delete any of them by clicking on the red button under the images (see below). In this example case two images have been entered under the Digital Mono category.

When you have finished uploading up to ten images in each category, the page will show all the images you have uploaded, in this example only two images have been entered and are shown under the category Mono Digital.

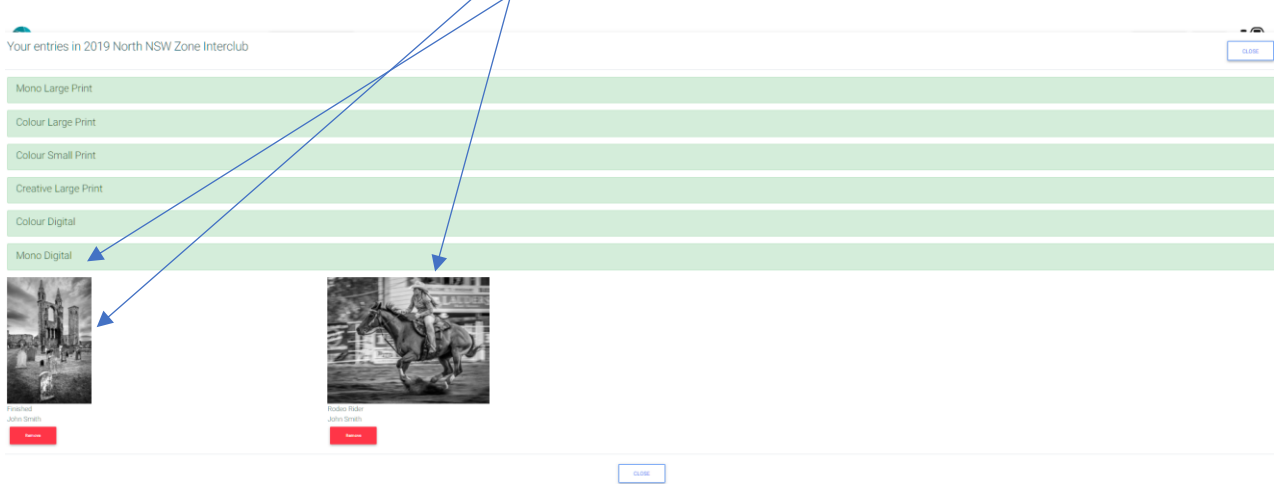

## **8 Payment of Fees**

When you have uploaded the inter-club competition images from your club members please pay the \$50.00 website administration fee requested by Helen Rushton, President Nambucca Heads Camera Club. Payment can be made by **PayPa**l or **Credit Card** and a receipt will be shown on website.

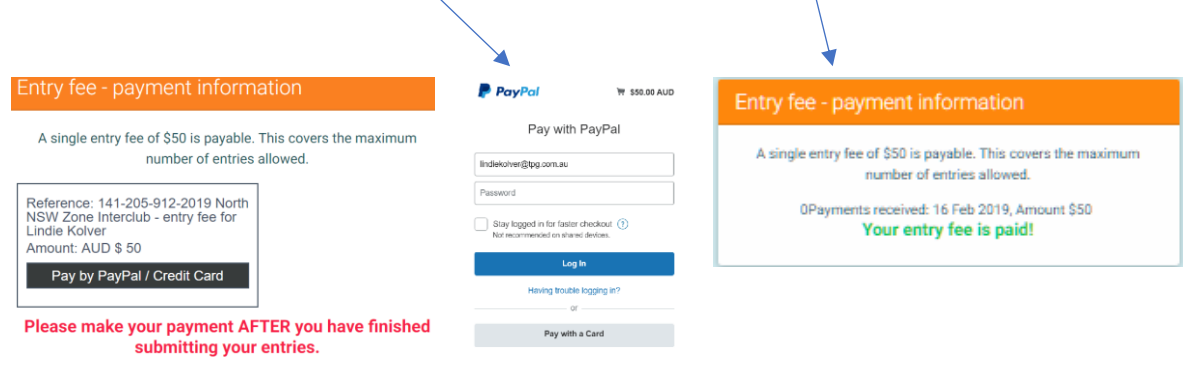

9 You have successfully uploaded your images, well done. You can go back to the website using your user name and password and make changes to your entries until the 8<sup>th</sup> March when the site will be automatically closed.

--oo00oo--

# **Part 2 Uploading Individual Set-Subject digital images by members:**

This year's set subject is "**Still Life**" and is in print format.

*"Still life photography is a representation of chiefly inanimate objects and the ability to put those objects together to create a pleasing image. The group of objects must be put together by the photographer."*

# **Digital copies of prints must be uploaded to this website**

The Northern Zone website is designed and owned by Colin Woods of MyPhoto who has prepared a video of how to upload photos to the website. Se[e https://www.youtube.com/watch?v=2Rx0lxZFmt0.](https://www.youtube.com/watch?v=2Rx0lxZFmt0) This paper also outlines the procedures with some added information about the competition.

Before uploading your digital images to the website, it is recommended that your individual set subject digital entries are resized beforehand and placed in a folder on your computer. This will make them easier to find when uploading to the website. The uploading process is quite fast and easy provided your images are correctly sized i.e. *Maximum width is 1440 pixels, Maximum height is 1080 pixels, Maximum file size 2MB in sRGB Colour space.*

# **Titling of images (Important)**

When you enter the images, enter the image title. The image is then automatically allocated to the photographer's name and club name. This website does not use the identification codes mentioned in Constitution, Rules and Handbook. Under this new system, when you log onto the website it will ask you to register with your name, email address and photography club name, and password.

# **Procedure**

- **1** Go to the Northern Zone website at<https://northnsw.myphotoclub.com.au/>
- **2** Create a New Account by clicking on **New Account,** insert your first name, last name, email address and choose a password of at least 6 characters and click on **Create Account.**

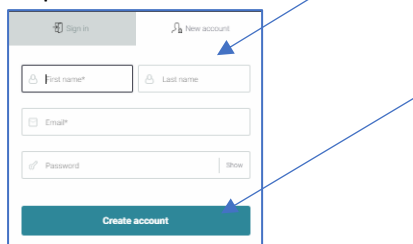

**Hastings Photography Group** members must first login into the **HPG** site with their **HPG** user name and password and **REMAIN LOGGED IN**. Then open the Northern Zone Website at:

[https://northnsw.myphotoclub.com.au/.](https://northnsw.myphotoclub.com.au/)

3 The website will open, and your user name will appear at the top right-hand corner of the Northern Zone website page and message box will open:

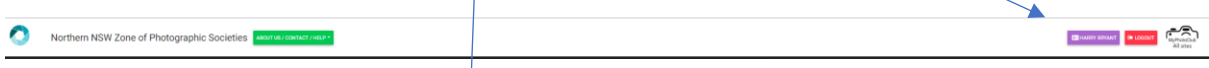

4 Check that your **Club Name** is correct. If it is not correct, click on '**Reset my club choice' (Orange** B**utton**) and S**elect your club** from the list and then Click on '**Set as my Club'**

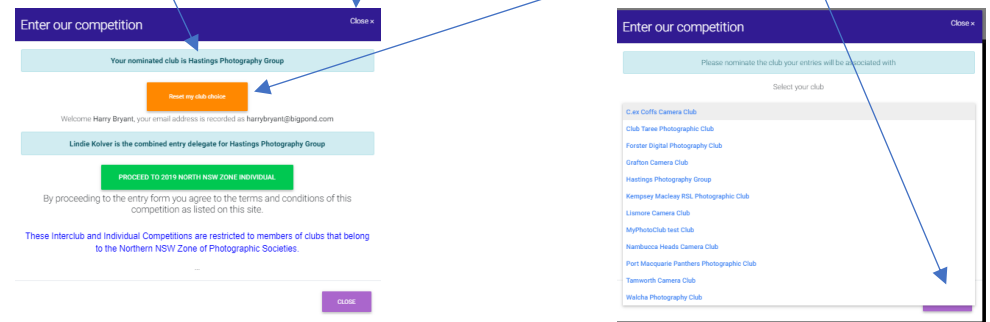

# **5 Click on:**

#### **6 The following menu will open:**

- Note the maximum number of entries permitted, digital image dimensions and file size and closing entry date:
- To upload your images, click in the Window below and locate your images on your computer.

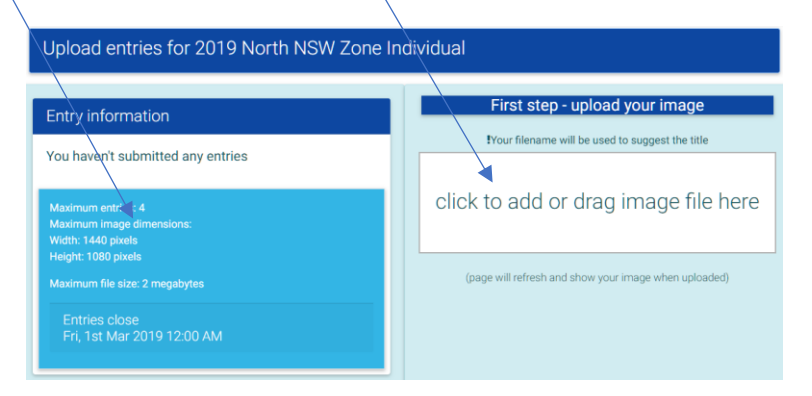

#### 7 **Your image will appear as follows.**

- **a)** Check that the title is correct and, if necessary, retype name and then click on the small button next to the words '**Enter in Set Subject Large Print – Still Life.**
- b) Click on the **Green Button** to submit the image.
- c) Continue to enter your other images.

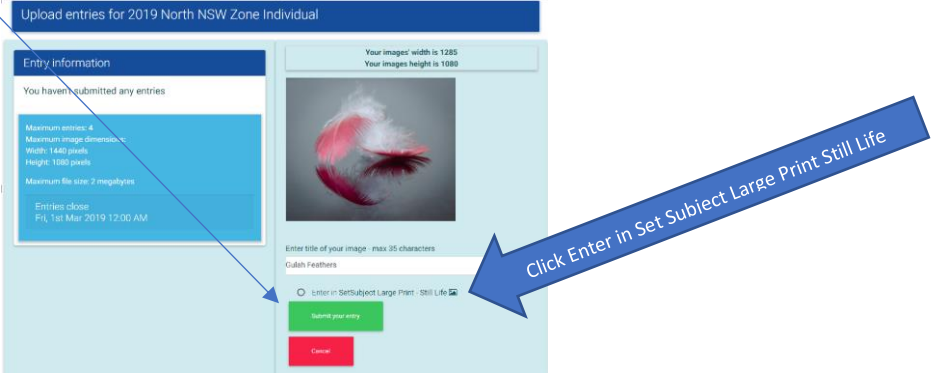

8 Your image will be accepted if it has the correct dimensions and file size and the following page will appear:

Note that your entry has been saved and you have submitted one entry.

If you change your mind and want to remove the image from the competition click on the Blue Button '**View or Remove Entry'.**

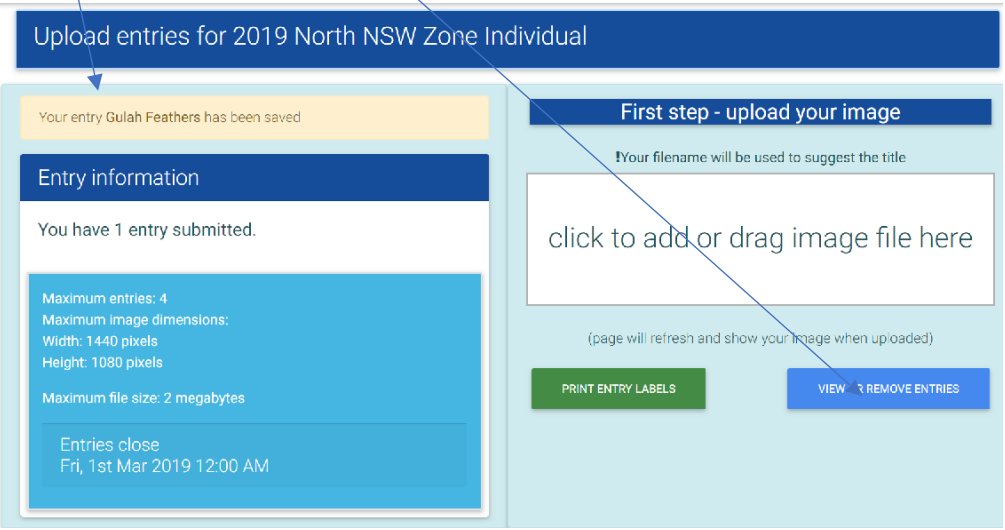

#### **9 Print Competition Label**

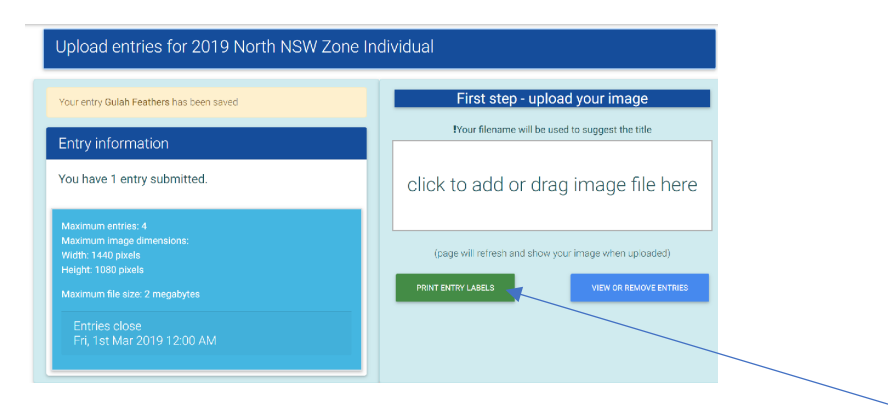

10 You can print labels to be fixed to the back of your print mounts by clicking on the **Green Print Entry Labels** Button (see above) and your image will appear, see example below. If you have already printed your own label, please disregard this stage, but the small image will help to match unstuck labels from prints.

Print and cut out the label or labels and paste them to the back-top left corner of your mount, this tells which way around your print should be viewed, which is not always obvious, see image below.

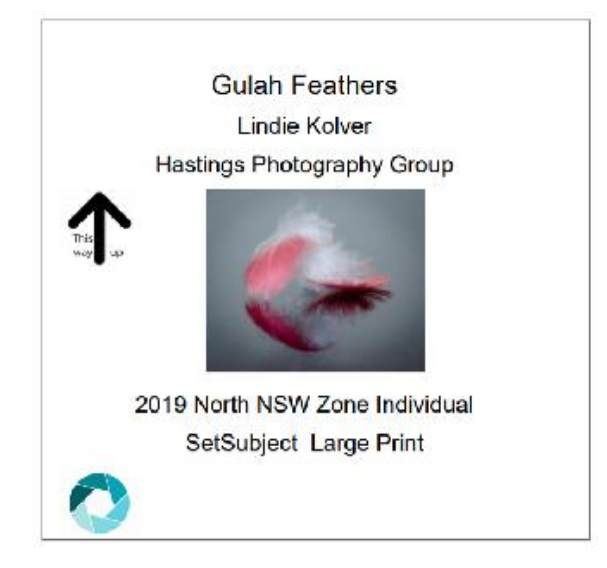

# **11 Continue to load your other entries for set subject.**

**12** The print mount **MUST BE** 12" x 16" (305mm x 406mm) in the standard rectangular aspect OR portrait aspect provided the maximum dimensions fall within the boundary of the  $12''$  x  $16''$  brief. The print may be any shape or size, provided its measurements are less that the mount in each direction.

**13** Please hand your mounted and labelled prints to your club delegate so they can be packed and sent to Hastings Photography Group to arrive before 8<sup>th</sup> March 2019.

#### **12 Individual Set Subjects Fees**

Please pay your club Treasurer \$1.00 for each image you have entered in the individual set subject competition for up to four (4) images

# **Part 3**

# **Sending or delivering Prints to the Organising Club (Club Delegate Task)**

Please send or deliver Prints to the Hastings Photography Group to the following address.

# **Lindie Kolver**

# **17 Heavenly Ridge, Crestwood, Port Macquarie 2444**

#### **Dispatching Prints by Delegates**

Inter-club and individual set subject prints should be sent via Australia Post, courier or personally delivered to arrive at the above address by **Friday 8 March 2019**. This gives us time to check the prints, separate and re-pack them in their categories and send them to the judges in the Newcastle area. The judges are familiar with judging on MyPhoto websites and with the competition process because it is also used for other photography competitions.

#### **Packing Prints**

Please ensure all prints are firmly affixed to the mounts, entry labels affixed to the **Top Left-hand Corner** on the back of the mounts and prints packed carefully so that they do not damage other prints in the parcel or box.

#### **Individual Set Subject Fees**

Please send your club's set subject fees (\$1.00 per image) by cheque, or if you don't have a cheque account, in cash, and include in the print parcels sent to the above address. Cheques to be made payable to *Nambucca Heads Camera Club*. Alternatively, you may make a direct bank transfer to **BCU 533-000, Account 090619 - Northern Zone Seminar.**

The Hastings Photography Group will forward your payments sent with prints to Helen Rushton at Nambucca Heads Camera Club

#### **Need support?**

Please call Lindie Kolver on 6582-3649, Harry Bryant on 6582-4036 or Trevor Dearle on 0428 433 221

Regards

**Harry Bryant President Hasting Photography Group** **Lindie Kolver Competition Steward Hastings Photography Group**

**17 February 2019**